### Korisnička uputa za BKS BizzNet

Prosinac, 2022

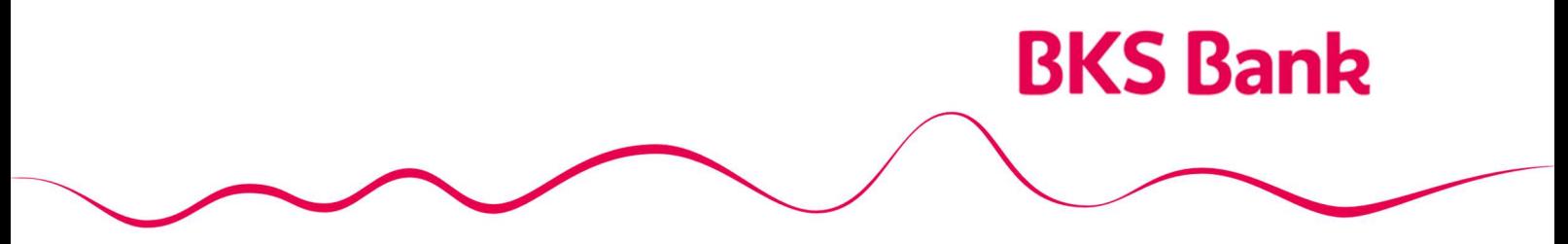

Naše srce kuca za vaše želje.

### Sadržaj

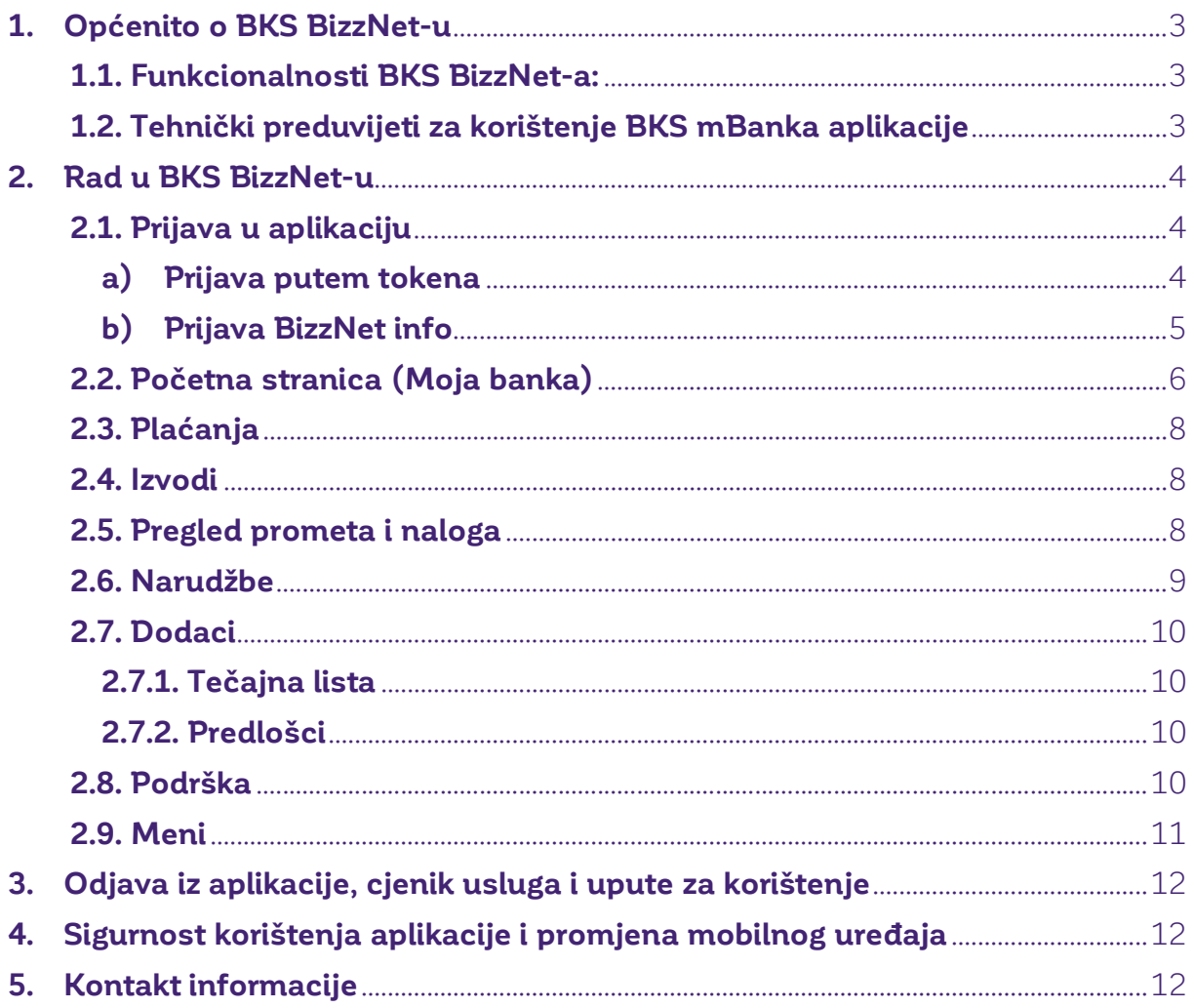

### 1. Općenito o BKS BizzNet-u

**BKS BizzNet** je usluga namijenjena klijentima, pravnim osobama, koji imaju otvoren račun za plaćanje u BKS Bank AG, Glavna podružnica Hrvatska.

BKS BizzNet uslugu elektroničkog bankarstva za pravne osobe možete ugovoriti u bilo kojoj poslovnici BKS Bank AG u Hrvatskoj.

#### 1.1. Funkcionalnosti BKS BizzNet-a:

- Pregled stanja po transakcijskim računima,
- Pregled prometa po transakcijskim računima,
- Pregled i ispis izvoda po transakcijskim računima,
- Unos domaćih i deviznih platnih naloga,
- Slanje zbrojnog naloga u SEPA (PAIN.001) formatu,
- Preuzimanje izvadaka u SEPA (CAMT.053) formatu,
- **·** Istovremeno potpisivanje većeg broja naloga,
- Pregled tečajne liste Banke i HNB-a,
- Zadavanje naloga za plaćanje unaprijed uz mogućnost opoziva prije datuma izvršenja,
- Trenutno provođenje plaćanja na račune drugih sudionika platnog prometa, a koji imaju otvoren račun u Banci,
- Ugovaranje i izmjena trajnih naloga,
- Ugovaranje mobilnog bankarstva,
- Slanje zahtjeva za BON2 i IOS,
- Zahtjev za prodaju i kupovinu deviza po povlaštenom tečaju

#### 1.2. Tehnički preduvijeti za korištenje BKS mBanka aplikacije

#### a) Podržani operativni sustavi:

- Windows 7
- Windows 8.x
- Windows 10
- Mac OS
- Linux

#### b) Podržani internet preglednici:

- Microsoft Edge,
- Google Chrome,
- Apple Safari,
- Mozilla Firefox

#### c) Acrobat Reader (preporučeno zadnja verzija)

d) JAVA (preporučeno zadnja verzija)

### 2. Rad u BKS BizzNet-u

#### 2.1. Prijava u aplikaciju

Na elektroničko bankarstvo BKS Bank AG, Glavna podružnica Hrvatska (BKS BizzNet) moguće je prijaviti se na sljedeće načine:

#### a) Prijava putem tokena

Ako se na elektroničko bankarstvo prijavljuje putem tokena (HW/SW) moraju se popuniti podaci o korisničkom imenu (postojeći klijenti podatak mogu pronaći na BKS BizzNet pod opcijom Profil – OTP korisničko ime, dok novi klijenti podatak dobivaju prilikom ugovaranja servisa), serijskom broju tokena (nalazi se na poleđini HW tokena iza oznake S/N ili unutar aplikacije **BKS mToken**). Nakon toga potrebno je unijeti jednokratni OTP (APPLI 1) kojeg generira token uređaj te kliknuti na gumb Prijava.

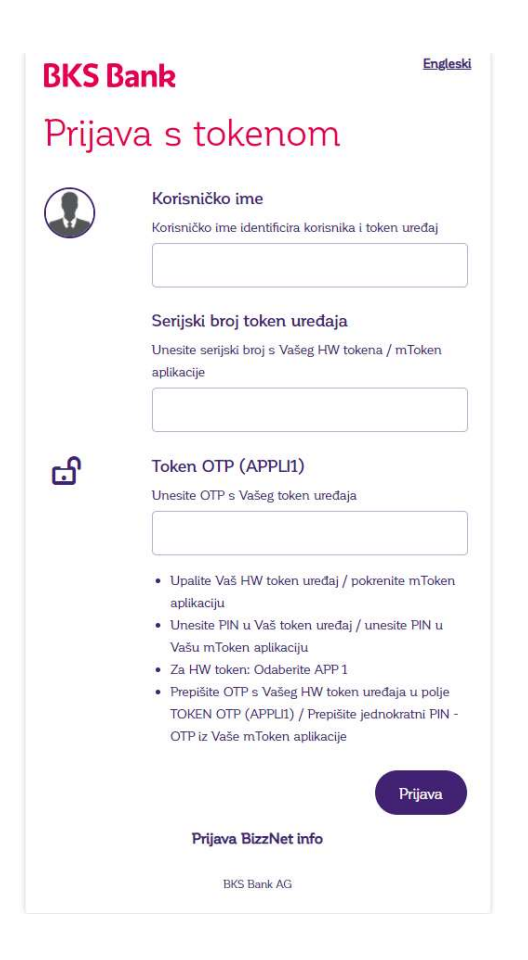

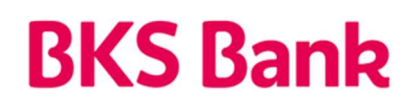

### b) Prijava BizzNet info

Ukoliko se za pristup elektroničkom bankarstvu koristi usluga **BizzNet info**, potrebno je unijeti **korisničko ime** te lozinku koji se zaprimaju putem e-maila prilikom aktivacije servisa. Nakon unosa traženih podataka, na mobilni uređaj dolazi jednokratni OTP nakon čijeg se unosa prijavljuje na elektroničko bankarstvo.

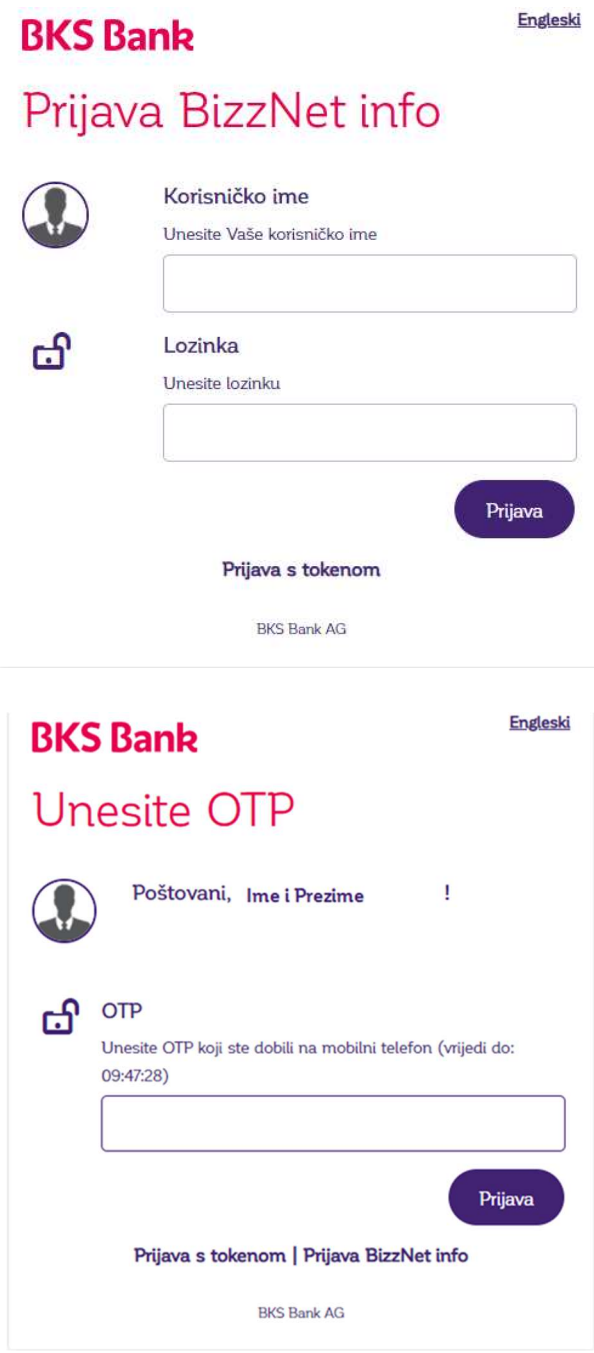

#### 2.2. Početna stranica (Moja banka)

TEL: 0800 257-257 **BKS Bank** Ime i prezime (HR18 2488 001 Profil Odjava **m** Moja Banka **D** Plaćanja **E**n Izvodi D Pregled prometa i naloga i Narudžbe <sup>γ</sup> Dodaci Q Podrška Meni Moja Banka Odabrani račun Dnevni promet Izvodi Datum Stanje Datum Iznos Ukupno Transakcijski račun Broj 15.02.2022 177114,90 HRK 15 固 略 团 Popis je prazan. HR18 2488 001 14.02.2022 177.111,05 HRK  $14$   $R$   $R$   $R$ Limit: 0,00 HRK 11.02.2022 177.158,16 HRK  $13$  **B B B** 167.868,54 HRK ~  $12 \quad \Box \quad \Box \quad \Box$ 10.02.2022 180,252,38 HRK Raspoloživo stanje: 167.868,54 HRK Red čekanja: 906.168,41 HRK 09.02.2022 180.254,38 HRK  $11$  **B** B Platni nalog Izvodi Pregled prometa i naloga

Nakon prijave na elektroničko bankarstvo otvara se početna stranica:

Na početnoj stranici se nalaze najvažnije informacije o računu klijenta. U središnjim izbornicima moguće je postaviti različite kombinacije obavijesti ovisno o potrebama klijenta kao što su: Izvodi, Zadnje transakcije, Red čekanja, Kretanje stanja, Odabrani račun, Dnevni promet.

### Moja Banka

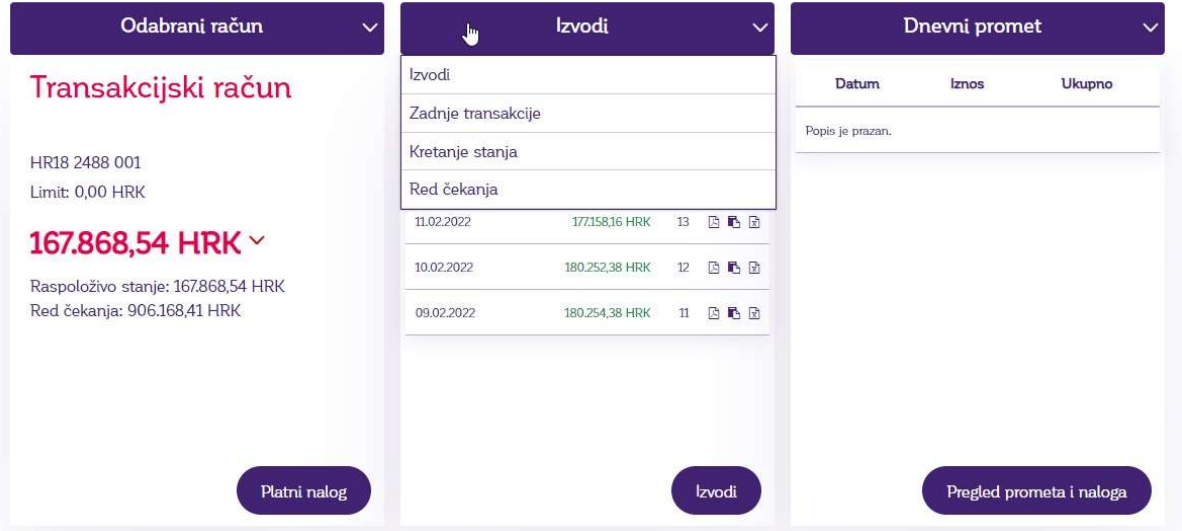

Na vrhu stranice nalazi se odabrani račun pravne osobe za koji se prikazuju podaci. Ukoliko postoje ovlaštenja po više računa pravnih osoba, na padajućem izborniku, pored IBAN-a računa, odabire se željeni račun.

U desnom uglu početne stranice nalaze se razne obavijesti za klijenta kao što su: **Nalozi u** redu čekanja, Nepotvrđeni nalozi, Odbijeni ili Otkazani nalozi, Obavijesti Banke.

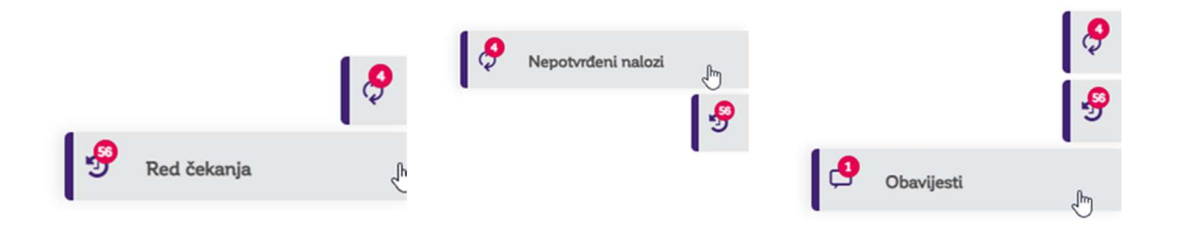

Ispod informacija o računu klijenta nalazi se gumb **Platni nalog** koji služi kao prečac za preusmjeravanje na unos plaćanja. Uz gumb **Platni nalog,** postoje prečaci za pregled Izvoda te Pregled prometa i naloga.

Pri dnu početne stranice **Moja Banka** dostupni su podaci o računima klijenta, kreditima te svim aktivnim proizvodima, kao i mogućnost ugovaranja trajnih naloga za plaćanje i mobilnog bankarstva.

Također, na početnoj stranici dostupan je i pregled naloga u statusima: **Nepotvrđeni, U** redu čekanja te Odbijeni nalozi. Na navedenom pregledu postoje mogućnosti promjene datuma unesenih naloga, brisanje te potvrda unesenih naloga.

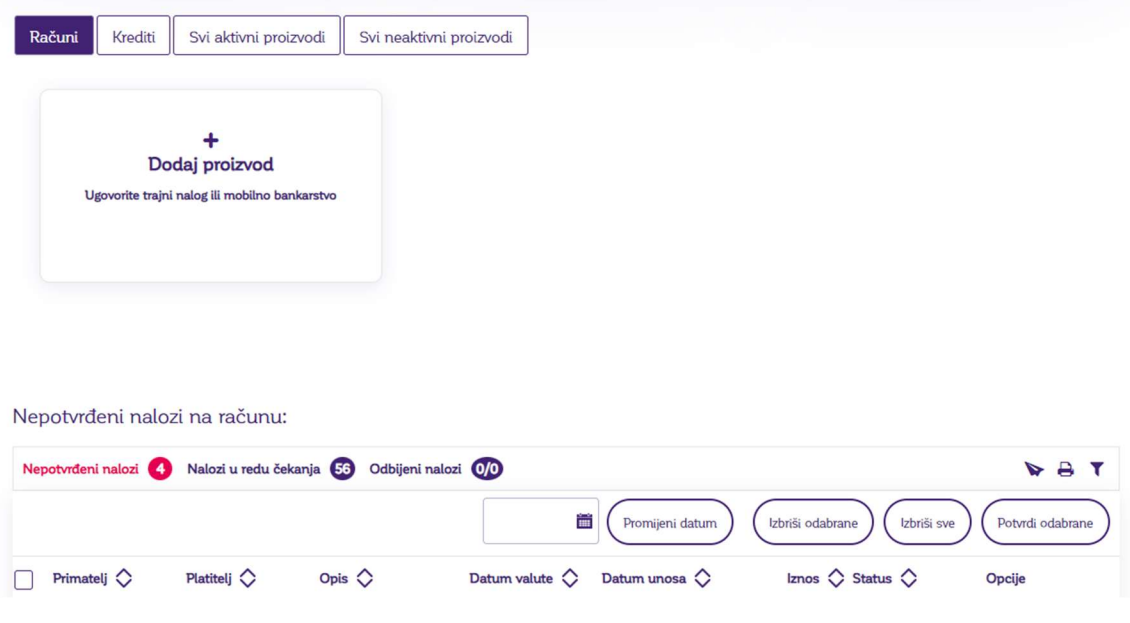

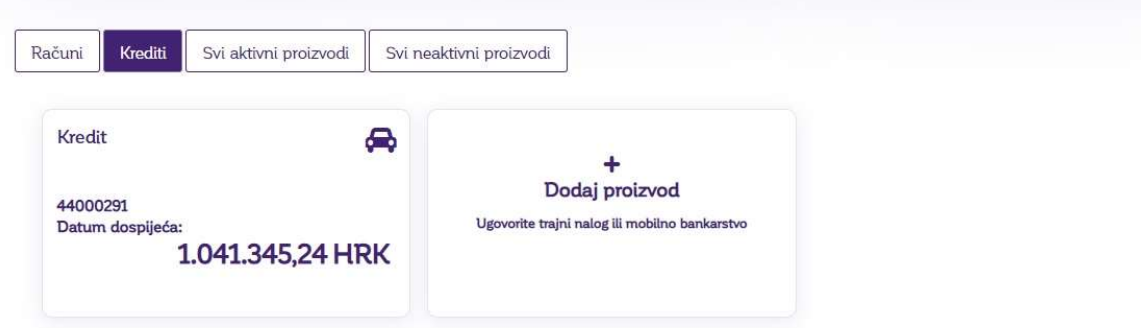

#### 2.3. Plaćanja

Odabirom na opciju *Plaćanja* pristupa se svim mogućnostima vezanima za plaćanje po računima kao što su: Nalog za plaćanje, Datoteke platnih naloga, Međunarodno plaćanje, Trajni nalozi, Predlošci te Mjenjačnica:

#### Plaćania

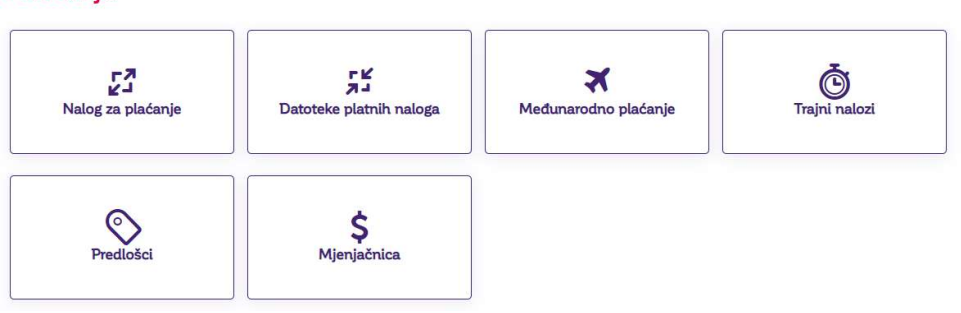

#### 2.4. Izvodi

Odabirom na opciju *Izvodi* moguće je preuzeti Izvode o prometu po računu u PDF, FINA HUB3 i ISOXML formatu.

#### Izvod

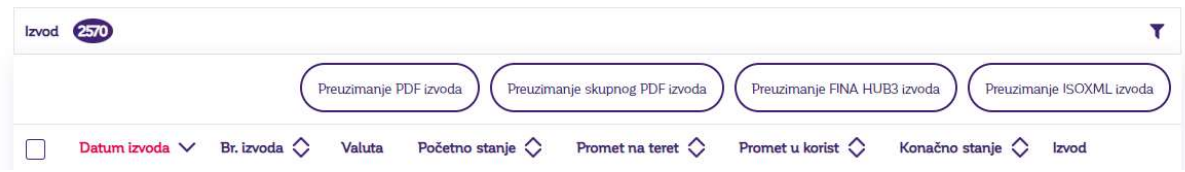

#### 2.5. Pregled prometa i naloga

Odabirom opcije **Pregled prometa i naloga** moguće je pregledati promet u zadnjih 12 mjeseci te Arhivu platnih naloga kao i ostale statuse naloga: Nepotvrđeni nalozi, Nalozi u redu čekanja i Odbijeni nalozi.

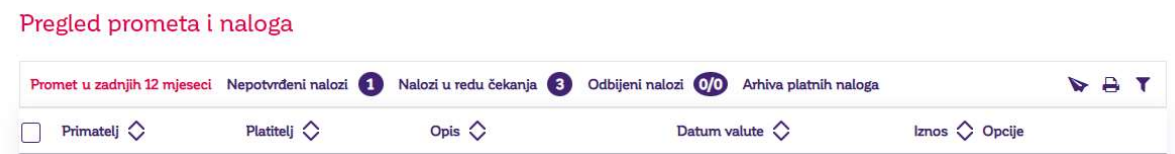

Na pregledu prometa i naloga moguće je pretraživati promet po računu koristeći filtere. Filter se otvara klikom na ikonu: te se otvara ekran na kojem se može popuniti slijedeće parametre pretraživanja:

Pregled prometa i naloga

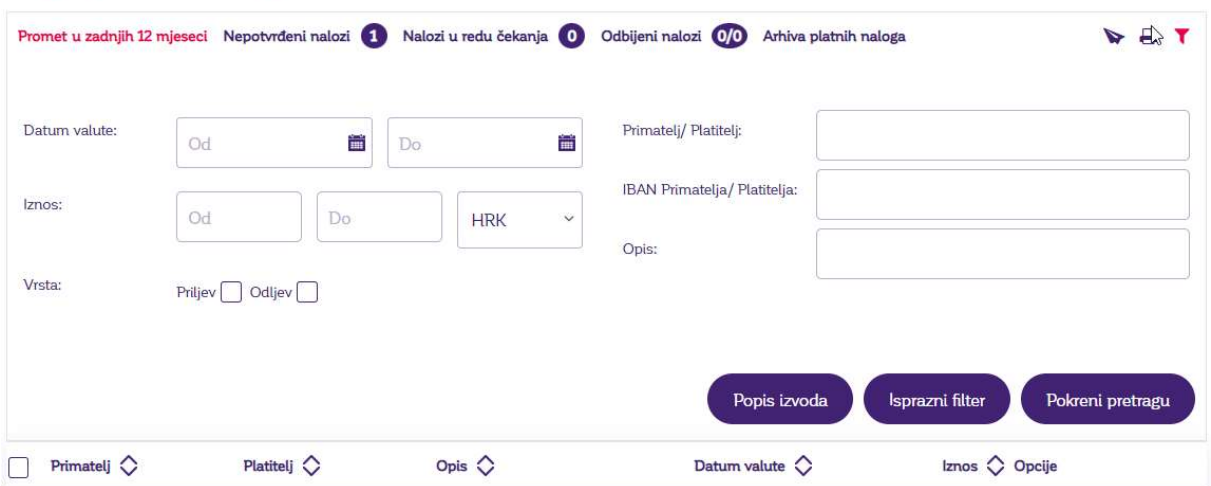

Dobivene rezultate pretraživanja moguće je preuzete i PDF i XLS formatu odabirom na određenu ikonu.

#### 2.6. Narudžbe

Odabirom na opciju Narudžbe pristupa se mogućnostima ugovaranja, uređivanja i ukidanja trajnih naloga za plaćanje te ugovaranja i pregleda statusa mobilnog bankarstva:

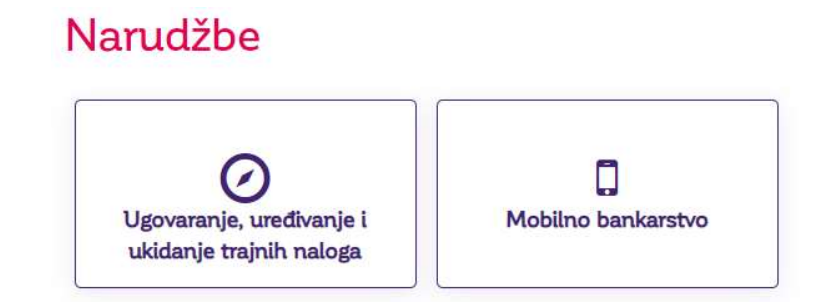

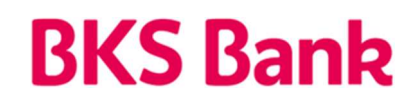

#### 2.7. Dodaci

Odabirom opcije **Dodaci** pristupa se mogućnostima kao što su pregled Tečajne liste, Predlošcima te uređivanju Profila klijenta:

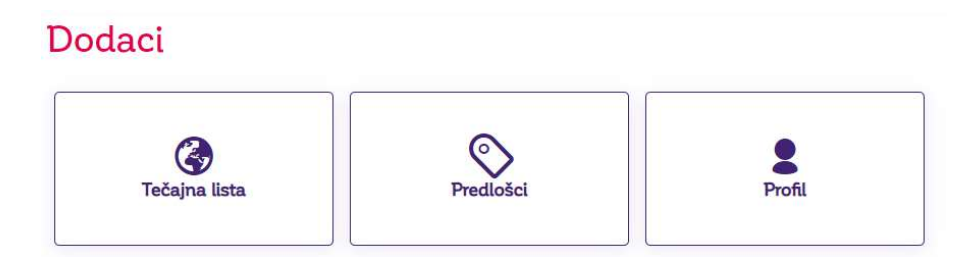

#### 2.7.1. Tečajna lista

Prikazani su tečajevi valuta koje kotiraju na tečajnoj listi BKS Bank AG, Glavna podružnica Hrvatska te na listi Hrvatske narodne banke i to kupovni za devize, srednji i prodajni za devize.

#### 2.7.2. Predlošci

U meniu Predlošci moguć je pregled, unos i uređivanje predložaka. Odabirom opcije unos kreira se novi predložak te se upisuju svi elementi platnog naloga. Nakon što je predložak kreiran moguće ga je urediti i obrisati. Predložak je moguće napraviti i izravno prilikom unosa naloga za plaćanje odabirom opcije **Spremi kao predložak** te na način da se u pregledu prometa po računu izabere željeni odljevni nalog i odabere opcija **Dodaj u predloške**.

#### 2.8. Podrška

Odabirom opcije **Podrška** omogućuje se pregled svih poruka koje su razmijenjene s Bankom kao i mogućnost kreiranja nove poruke.

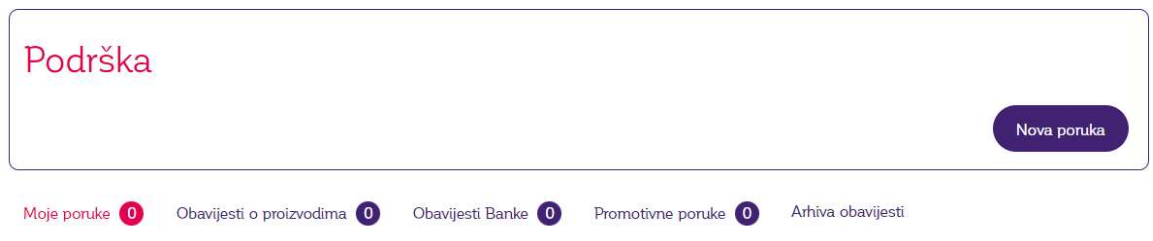

Odabirom opcije **Nova poruka** moguće je osim općenite poruke predati zahtjev za izdavanje Izvješća o solventnosti tvrtke (BON 2), izvoda otvorenih stavaka (IOS) kao i zahtjeve za **prodaju i kupovinu** deviza po **povlaštenom tečaju**:

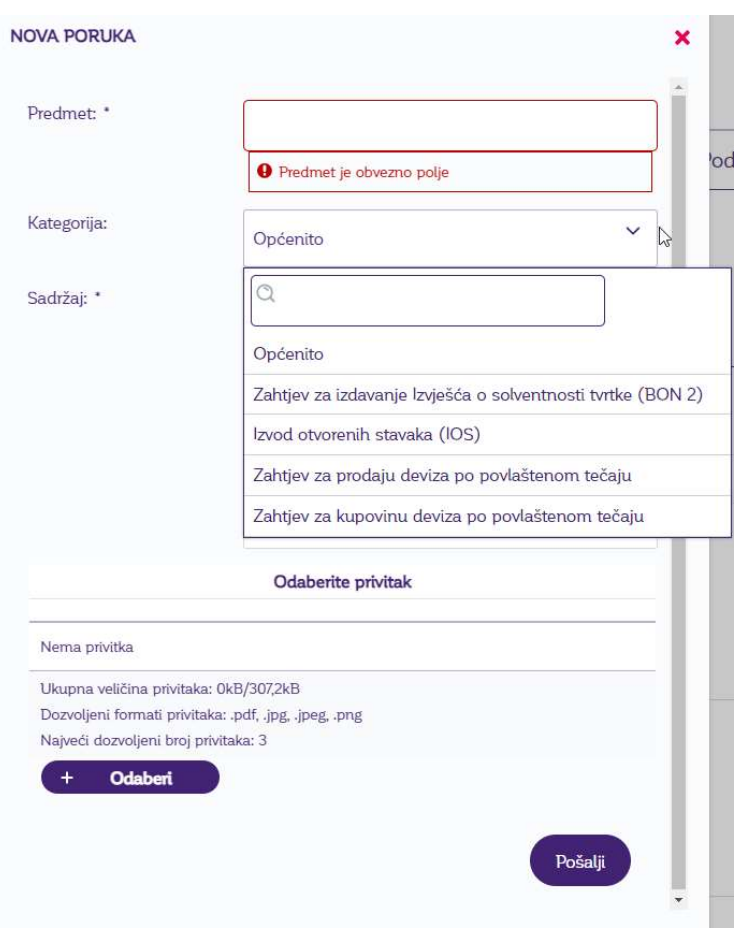

#### 2.9. Meni

Odabirom opcije Meni u lijevom gornjem kutu ekrana otvara se prozor s prečicama koji omogućuju lakše kretanje po određenim funkcionalnostima BizzNet aplikacije:

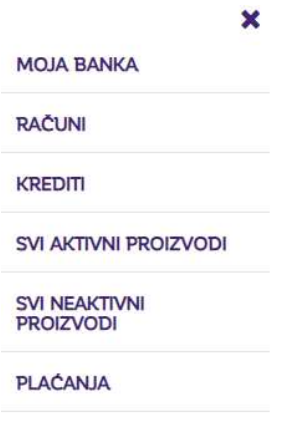

### 3. Odjava iz aplikacije, cjenik usluga i upute za korištenje

Odjava sa BKS BizzNet-a vrši se odabirom opcije **Odjava** u gornjem desnom kutu ekrana te pritiskom na oznaku x odabranog Internet preglednika.

Tarifa za usluge Banke u poslovanju s pravnim osobama i uputa za korištenje aplikacije BKS BizzNet objavljena je u poslovnicama Banke i na Internet stranici Banke www.bks.hr.

### 4. Sigurnost korištenja aplikacije i promjena mobilnog uređaja

Povjerljivi se sadržaji općenito nastoje zaštititi od neautoriziranih osoba na način da se šifriraju. Pošiljatelj šifrira sadržaj poruke prije njena slanja, a primatelj je dešifrira po primitku. Eventualne treće osobe na mreži mogu vidjeti samo šifrirane podatke. Osim zaštite tajnosti sadržaja, sustavi za šifriranje poruka upotrebljavaju se i radi utvrđivanja identiteta sugovornika te radi sprječavanja neovlaštene izmjene sadržaja. U ovu se svrhu upotrebljavaju HW ili SW tokeni.

Svaki nalog koji se kreira prije izvršavanja elektronički potpisuje jedan ili više korisnika. Time se osigurava neporecivost, odnosno onemogućava pobijanje činjenice o kreiranju i slanju naloga.

Ukoliko posumnjate na zlouporabu Vaših sigurnosnih podataka kao što su zaporka ili gubitak/ krađa autorizacijskog uređaja (hardverski ili softverski token) molimo Vas da nas o tome što prije obavijestite na niže navedene kontakte. Za vrijeme radnog vremena Banke blokirat ćemo pristup Vašim podacima i izvršiti izmjene sigurnosnih podataka. U vrijeme kada Banka ne radi pristup Vašoj usluzi možete ukoliko smatrate nužnim zablokirati i sami 5 puta uzastopnim unosom krivog (izmišljenog) PIN-a ili lozinke.

### 5. Kontakt informacije

Naš HelpDesk support stoji Vam na usluzi radnim danom od 8:00 do 16:00.

BKS Bank AG, **BKS BizzNet:** Glavna podružnica Hrvatska www.bks.hr Mljekarski trg 3 podrskaplatni@bks.hr 51 000 Rijeka 0800/257-257

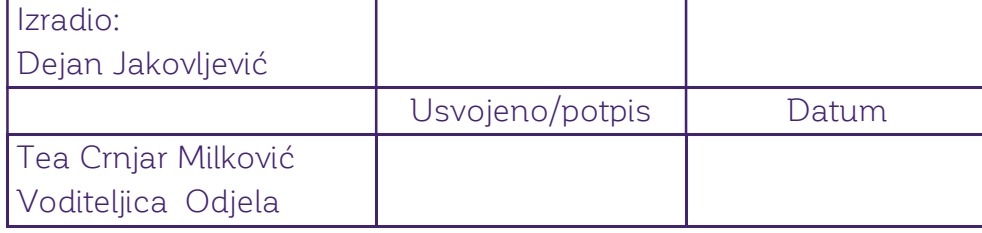